**1.** Заполнить «пароли» и войти в каталог.

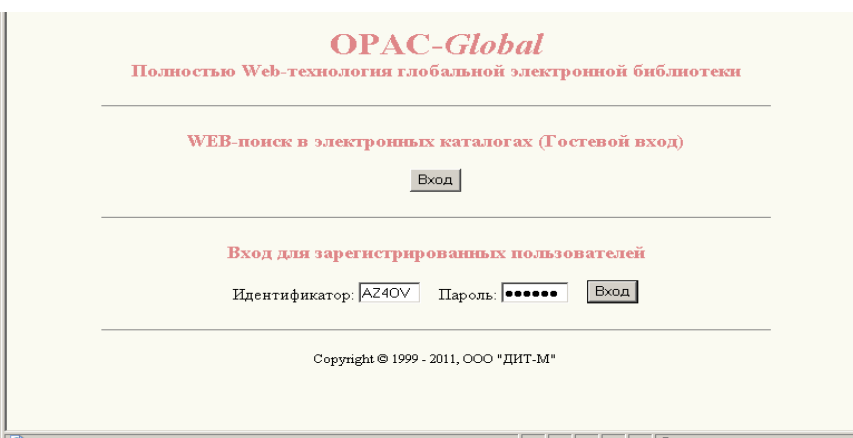

**2.** Нажать строку «Каталогизация».

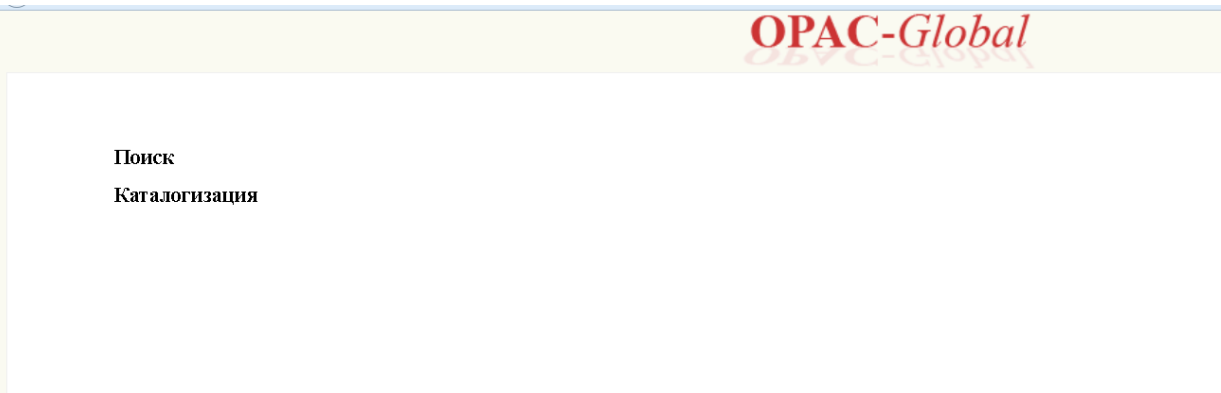

**3.** Нажать нижнюю строку «Каталогизация».

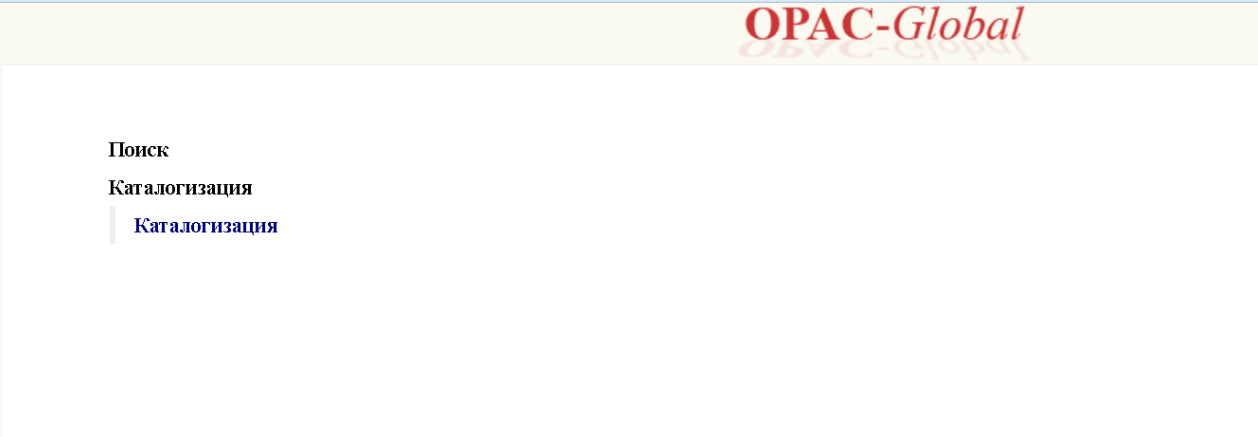

## **4.** Заполнить «запрос».

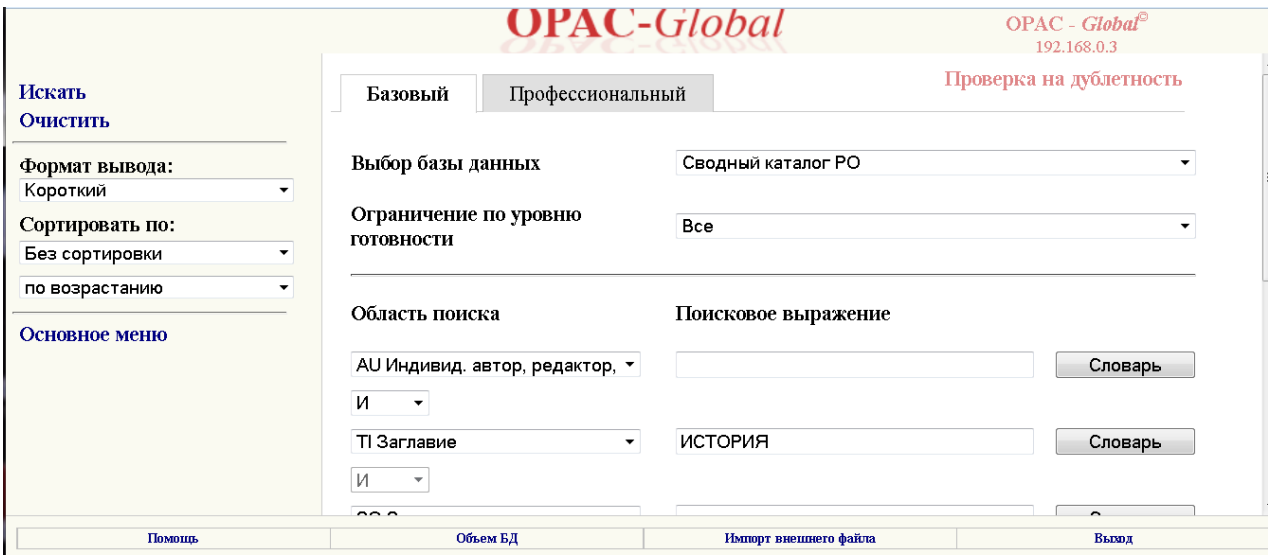

**5.** Выбрать формат вывода «Биб. описание».

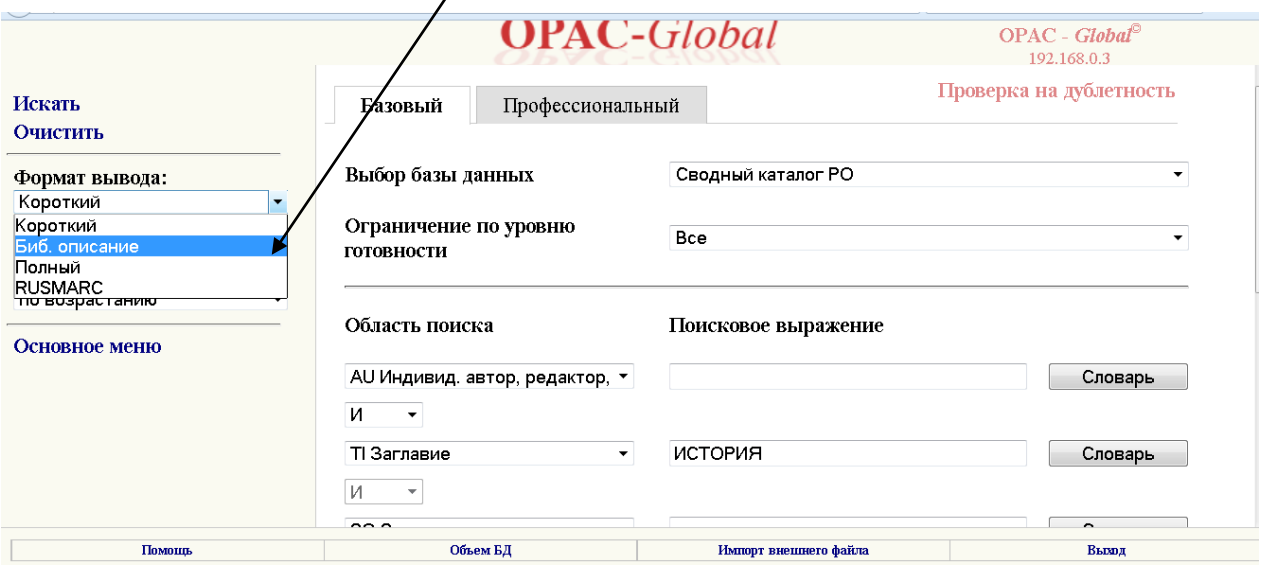

## **6.** Нажать «Искать».

**7.** Прочитать результаты поиска, сравнивая их со своей книгой.

**8.** Убедившись, что запись соответствует Вашей книге, нажать под записью кнопку «Экземпляр».

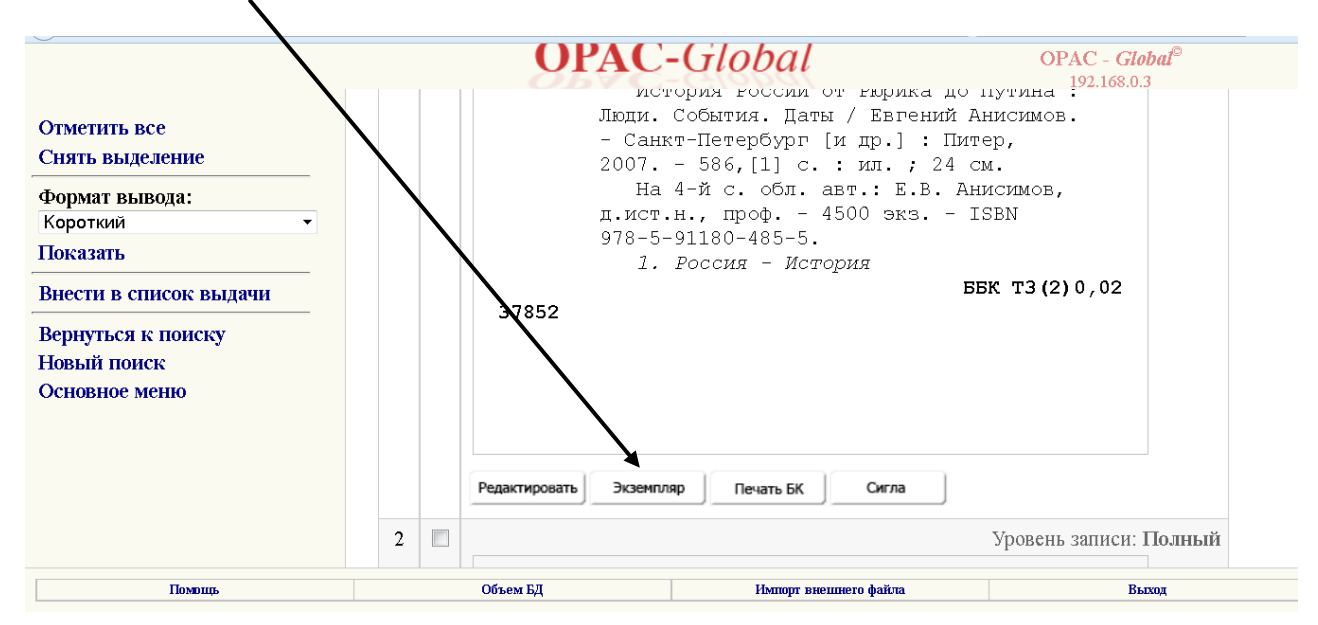

### **9.** В 899 поле автоматически появится Ваша СИГЛа.

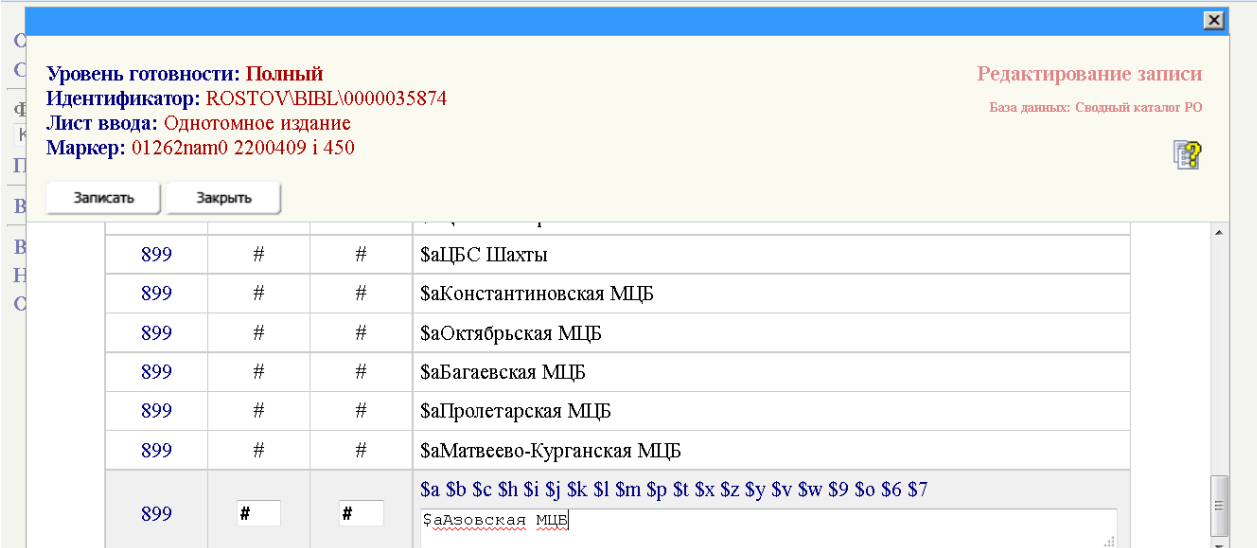

### **10.**

**10.1.** Для межпоселенческих центральных библиотек (МЦБ) и их структурных подразделений, отделов, филиалов (см. «Методическое решение № 2 от 02.07.2012 г. по ведению Сводного каталога библиотек Ростовской области (СК РО) для библиотек-участников» на сайте «Корпоративное взаимодействие библиотек Ростовской области», «Приложение № 2 от 2017 г.»), технологический путь по заполнению 899 полей следующий:

**а)** Если книга находится и в центральной библиотеке и в структурных подразделениях, отделах, филиалах, то в этом же 899 поле нажимается \$b и сразу же «ОК».

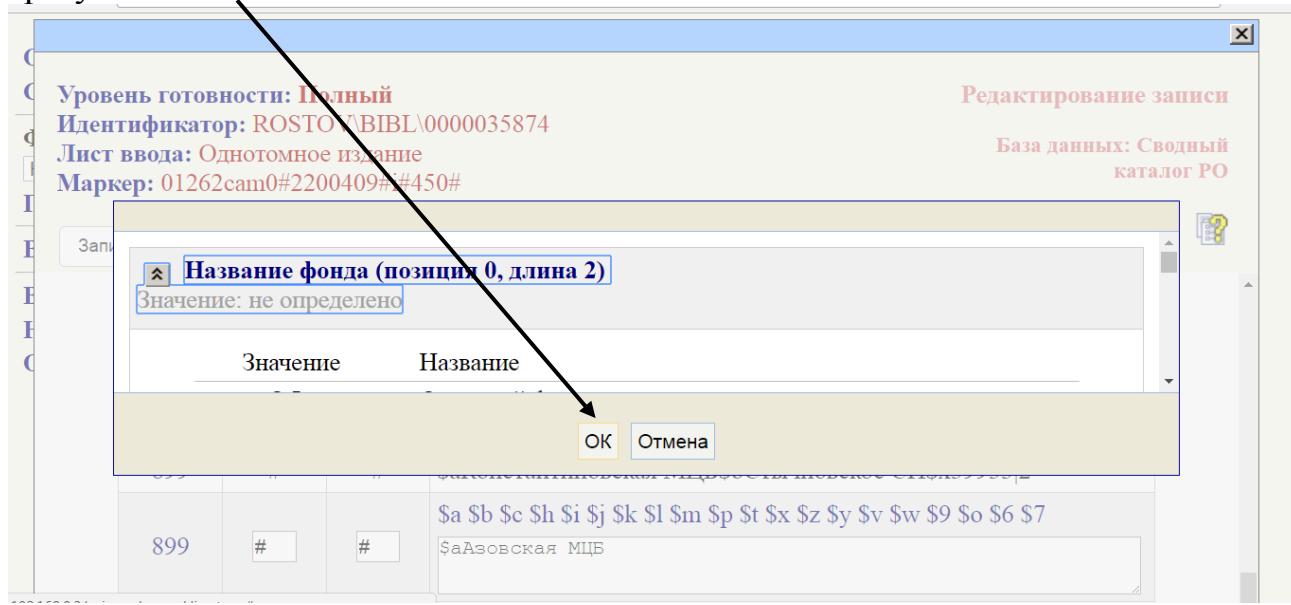

## **б)** Стираются два знака «##» до \$b.

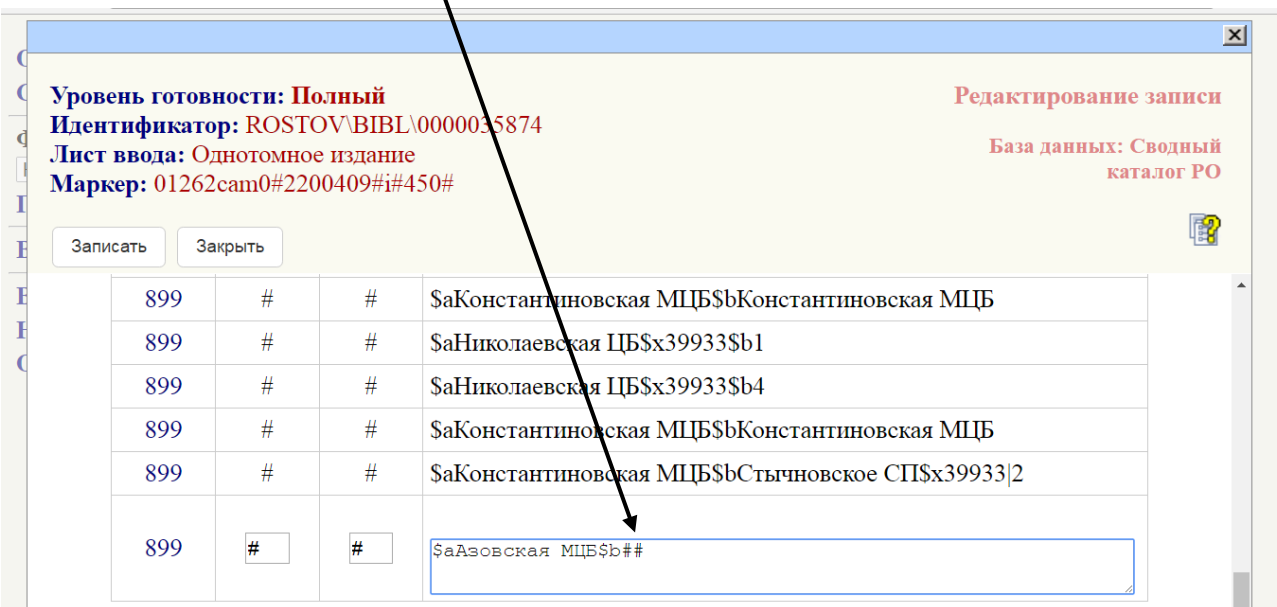

**в)** И от руки **ВНИМАТЕЛЬНО** еще раз записывается СИГЛа центральной библиотеки.

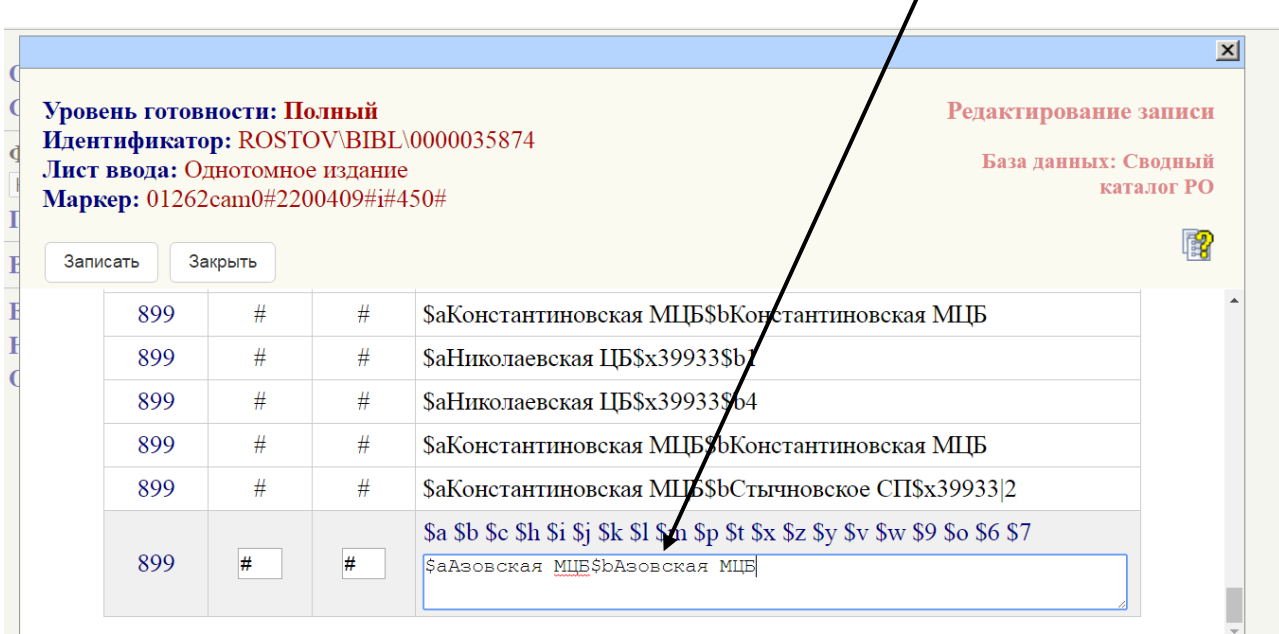

**г)** Далее повторяется 899 поле и записываются данные того структурного подразделения, отдела, филиала, в котором книга находится. Для этого в новом поле нажимается \$a и из словаря выбирается СИГЛа центральной библиотеки…

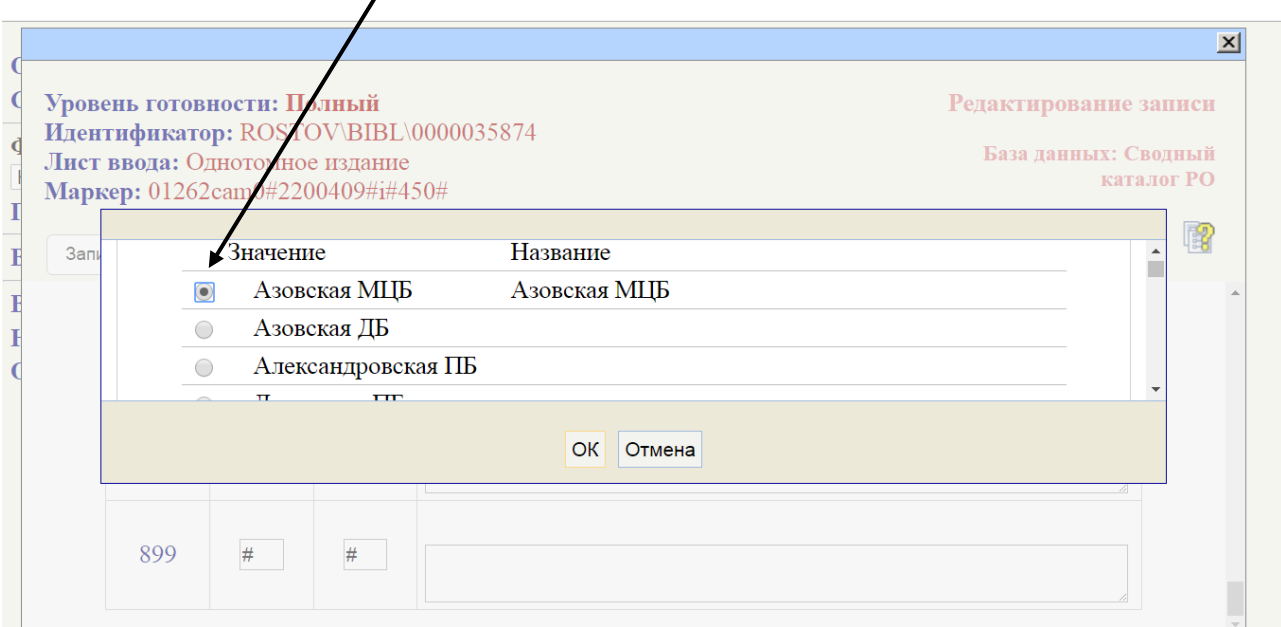

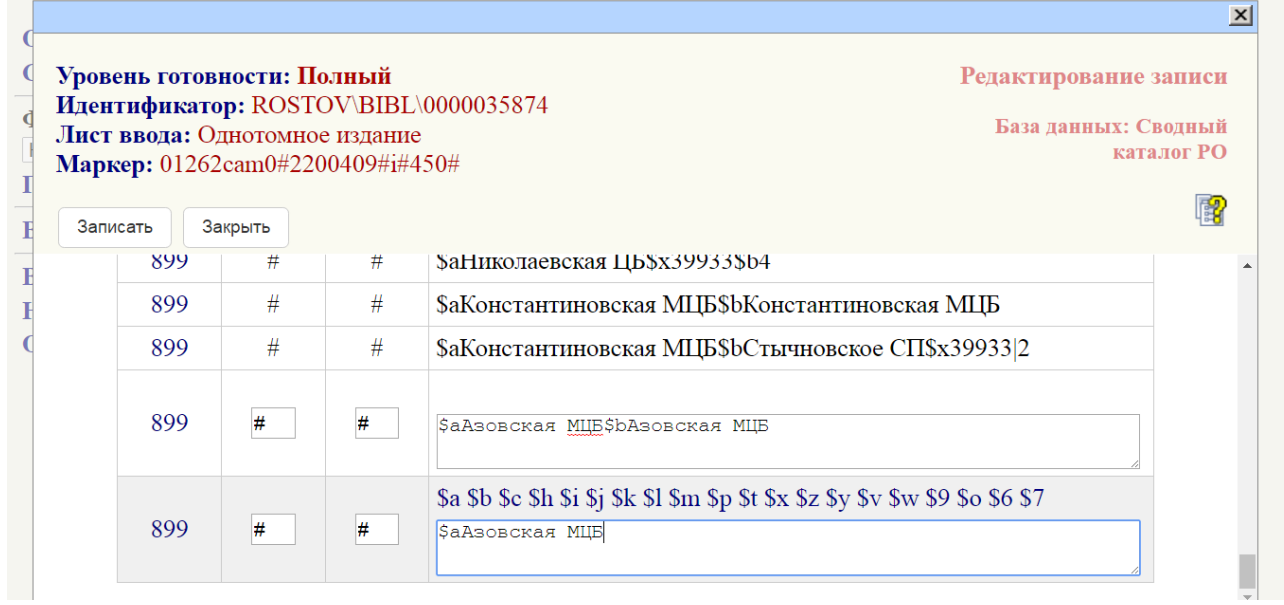

#### **д)** … нажимается \$b и сразу же «ОК».  $\mathbf{I}$

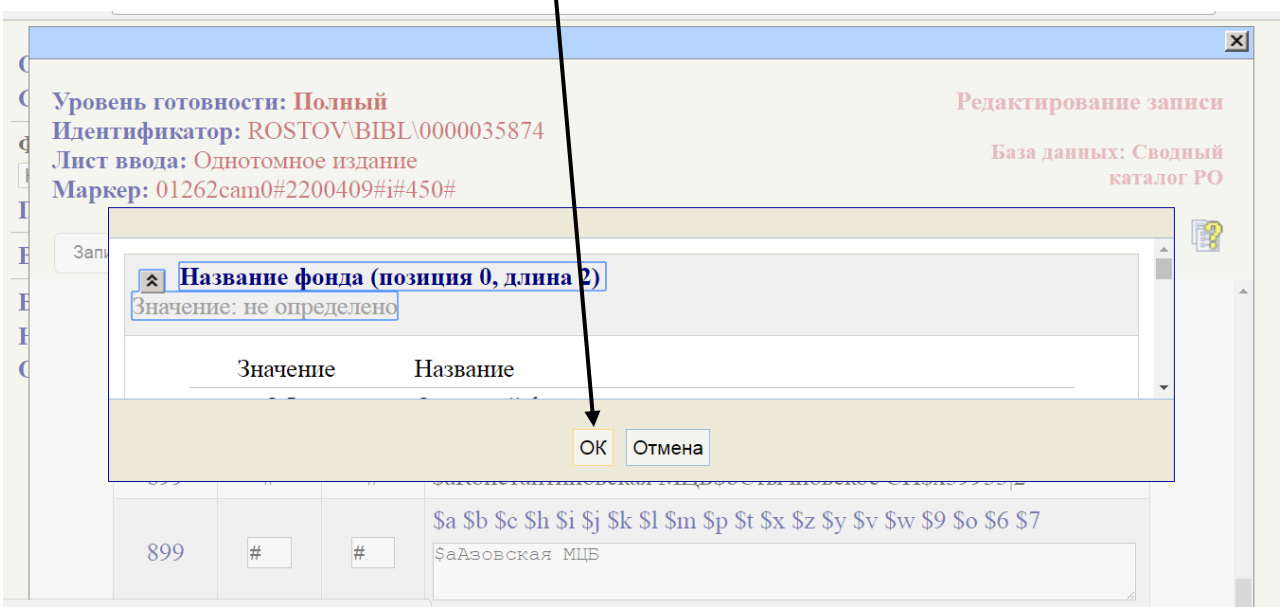

# **е)** Стираются два знака «##» до \$b.

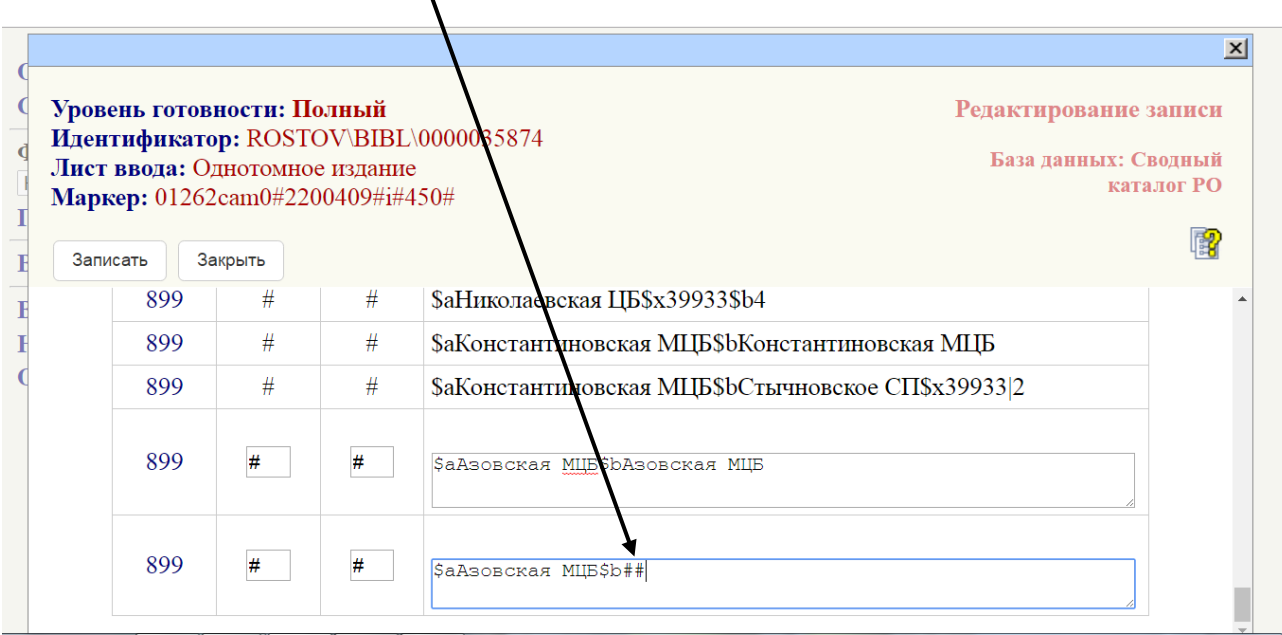

**ж)** И от руки **ВНИМАТЕЛЬНО** записывается СИГЛа структурного подразделения (см. «Приложение № 2 от 2017 г.»).

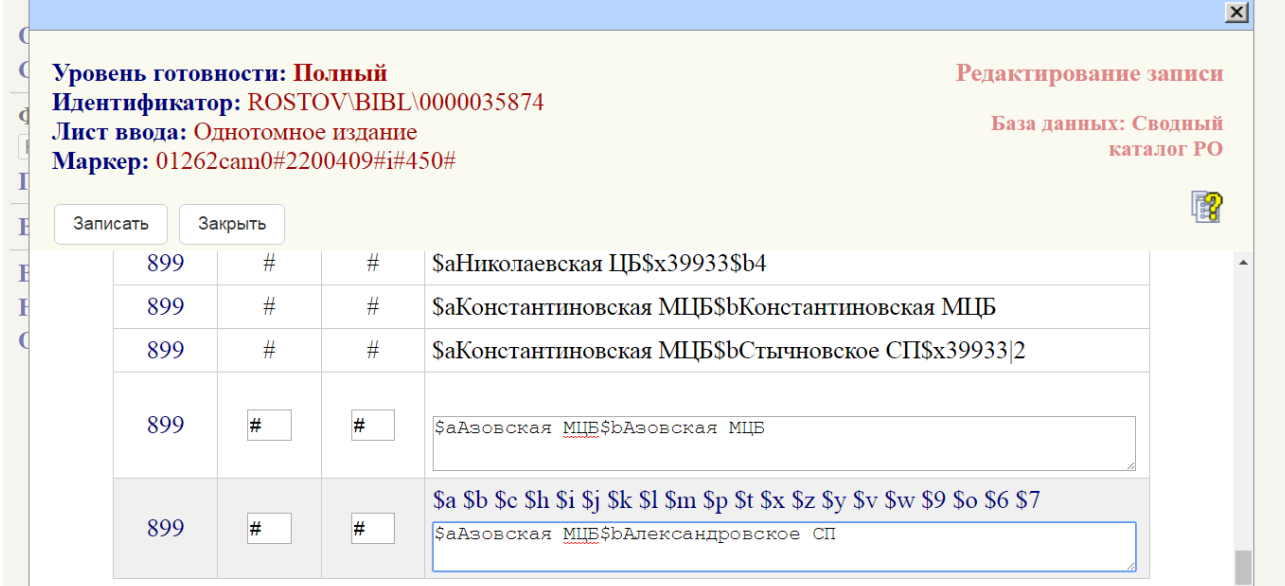

**з)** Далее заполняются сведения об экземпляре.

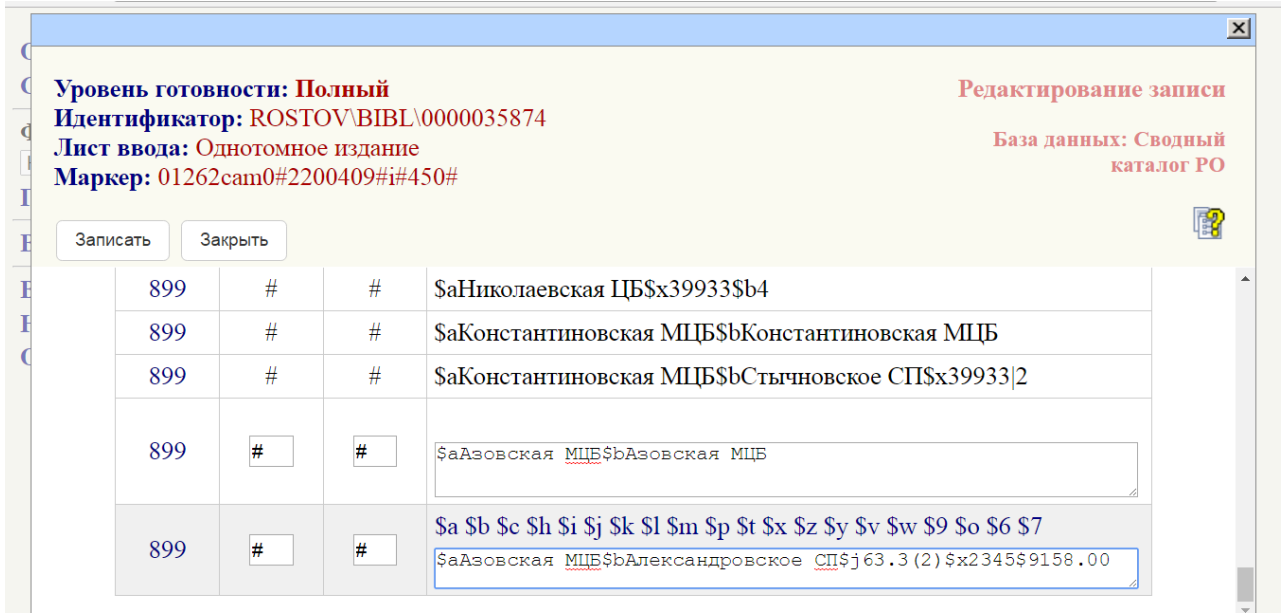

**и)** При необходимости 899 поля повторяются на каждое структурное подразделение, отдел, филиал.

**к)** Если книга находится только в структурных подразделениях, отделах, филиалах, то в этом же (первом) 899 поле нажимается \$b и сразу же «ОК».

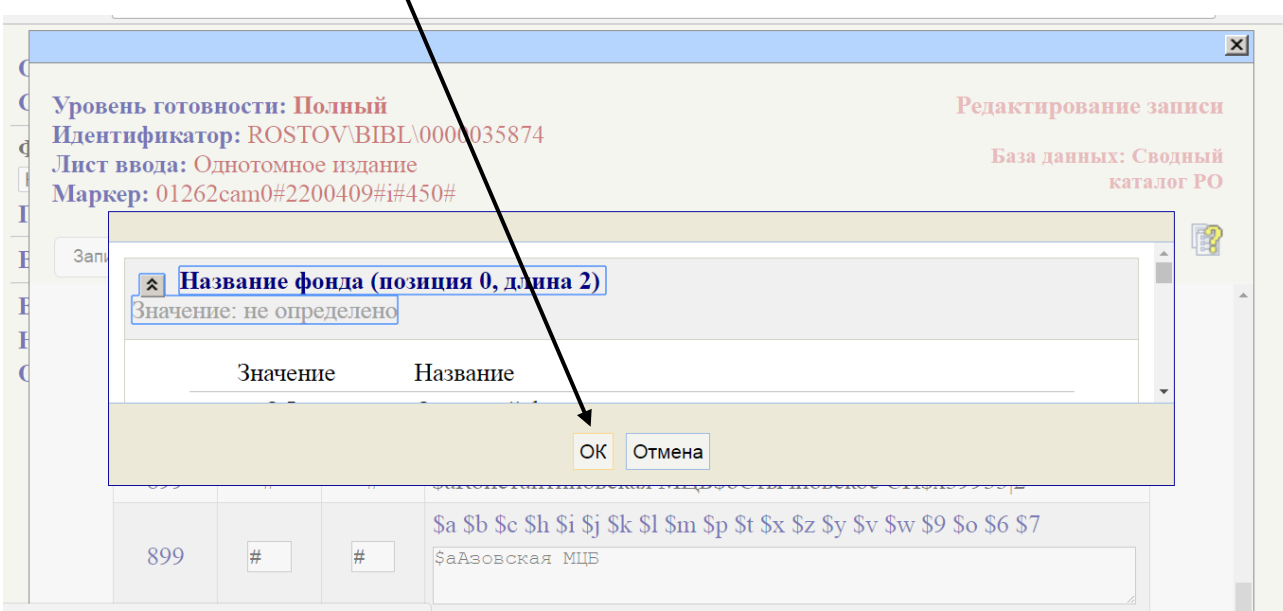

# **л)** Стираются два знака «##» до \$b.

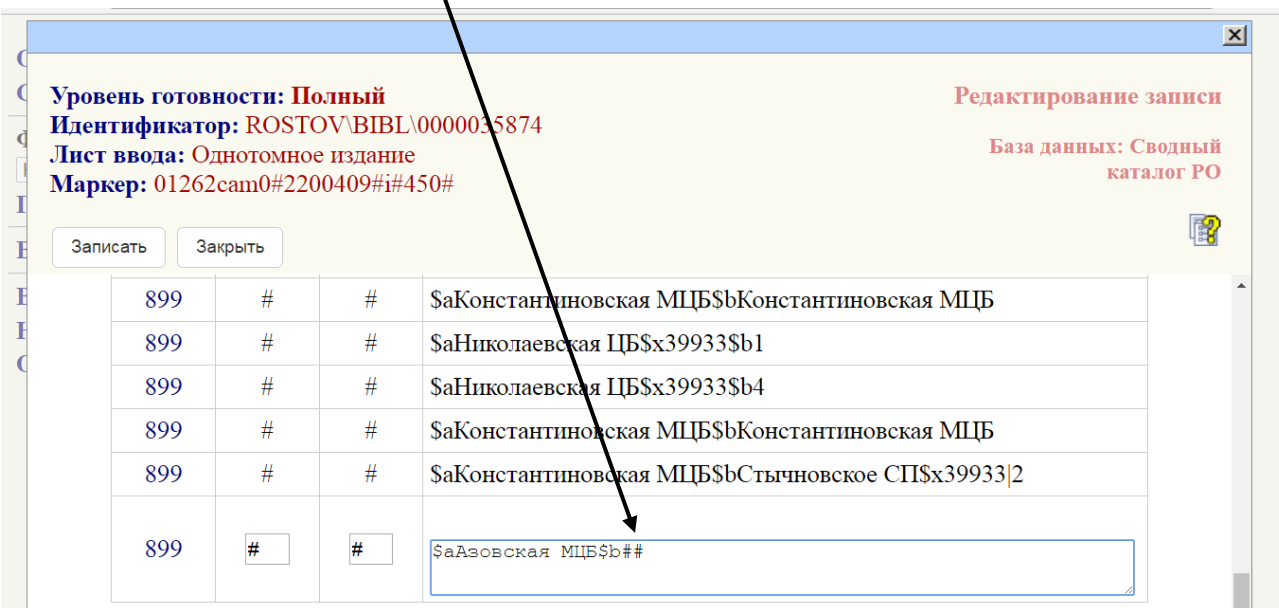

**м)** И от руки **ВНИМАТЕЛЬНО** записывается СИГЛа структурного подразделения (см. «Приложение № 2 от 2017 г.»).

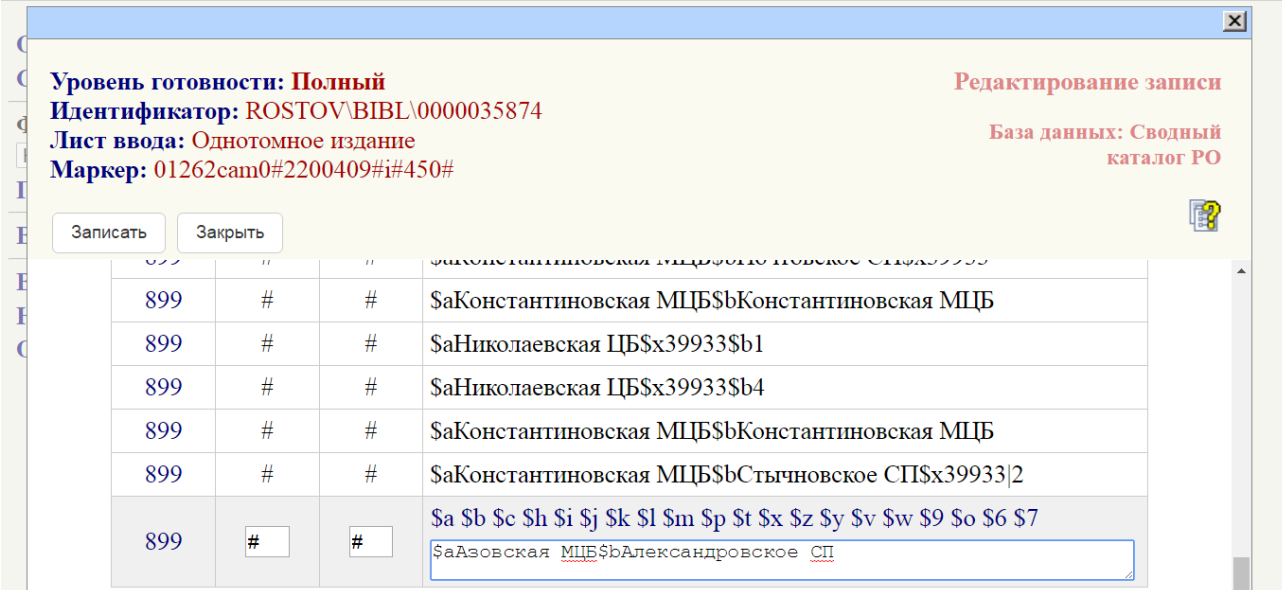

## **н)** Далее заполняются сведения об экземпляре.

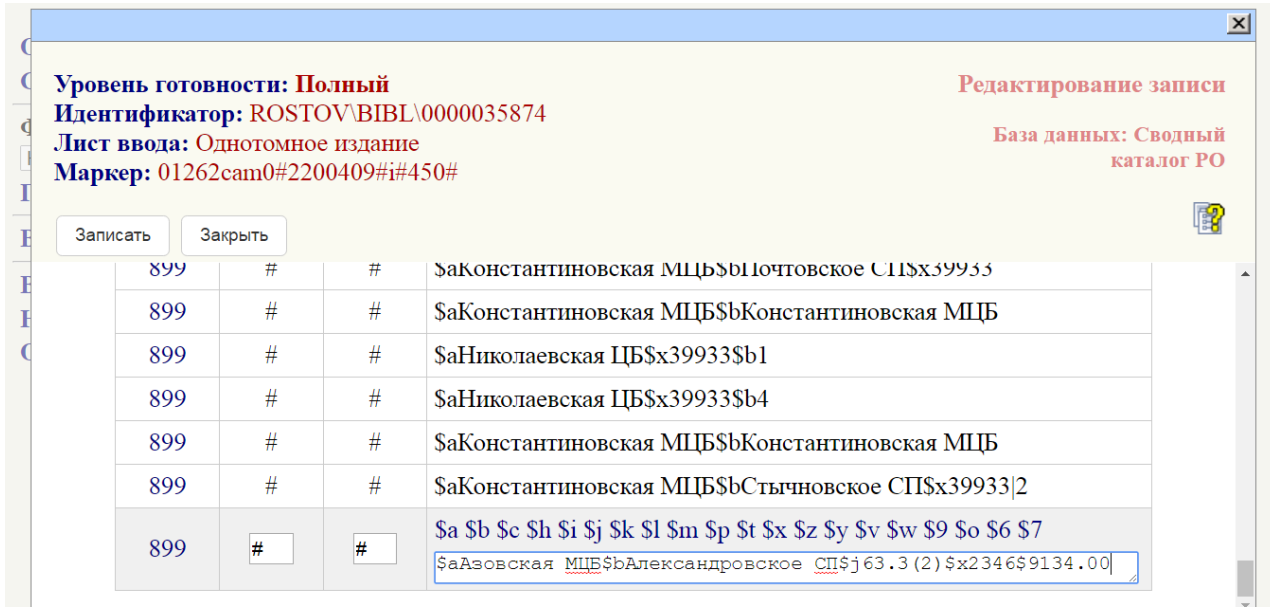

**о)** При необходимости 899 поля повторяются на каждое структурное подразделение, отдел, филиал.

**10.2.** Для централизованных библиотечных систем (ЦБС) технологический путь по заполнению 899 полей остается прежним.

**11.** После заполнения 899 полей нажимаем кнопку «Записать».

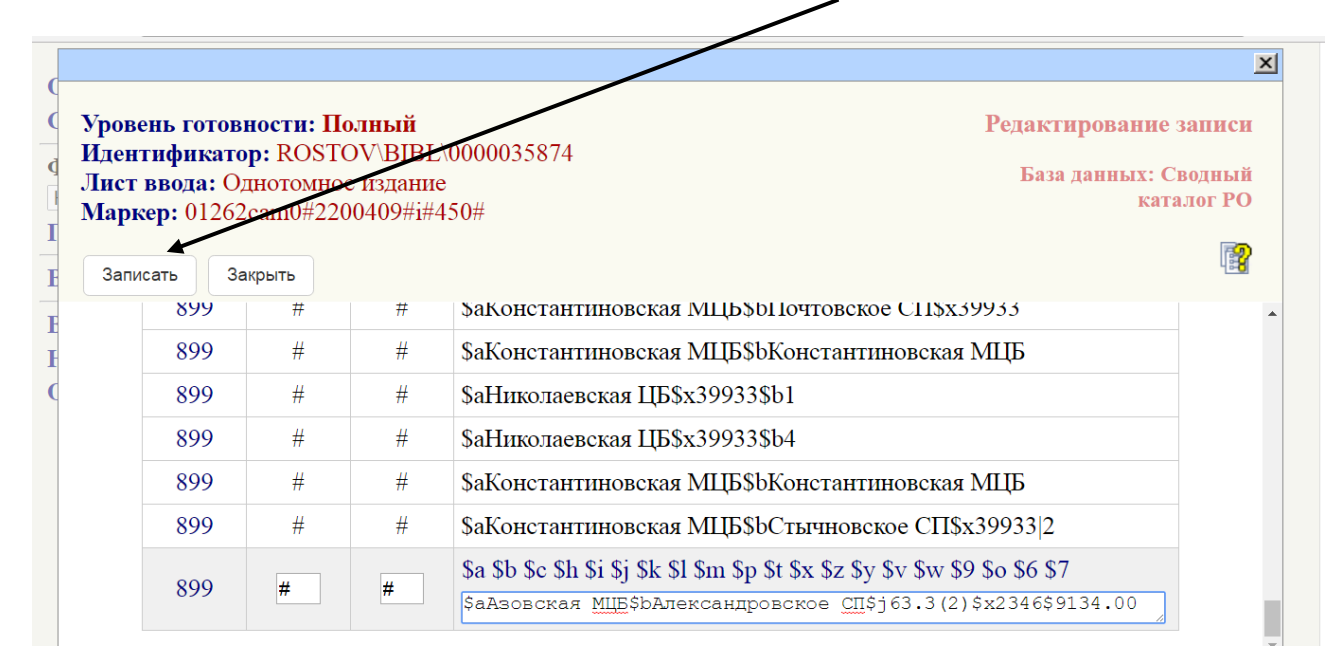

**12.** С помощью боковой «прокрутки» спуститесь вниз.

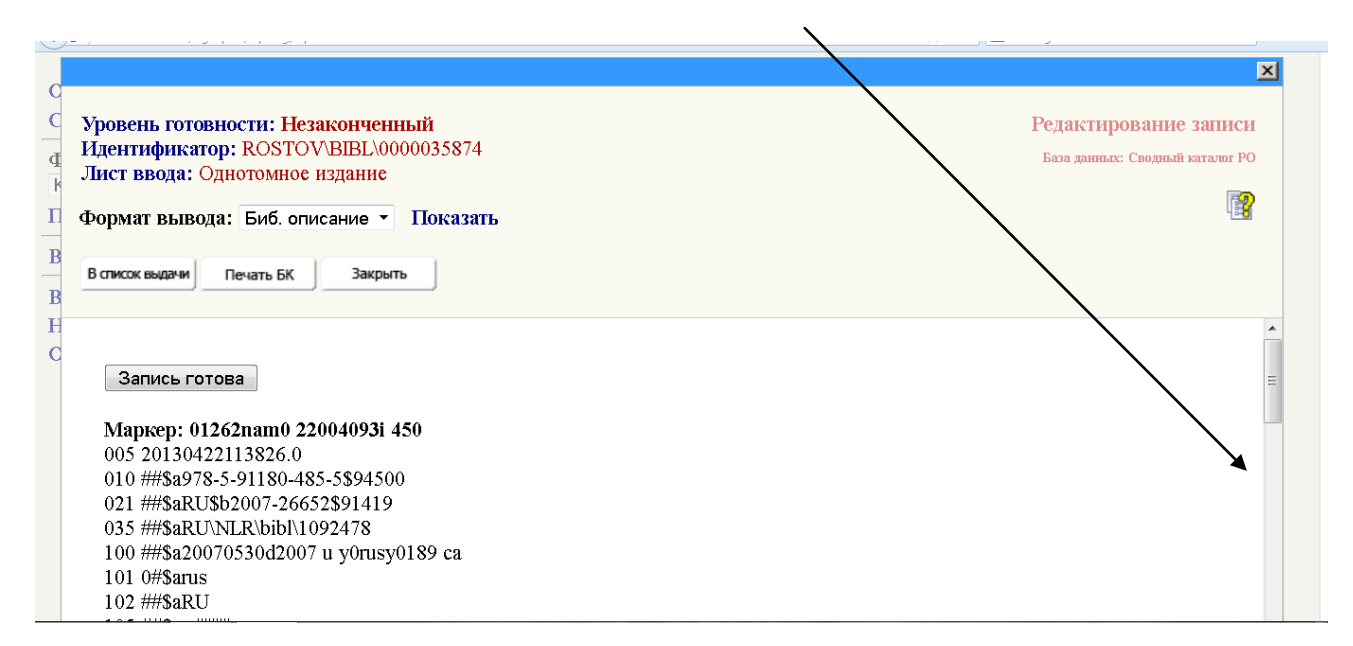

I

## **13.** Убедитесь, что 899 поля заполнены верно.

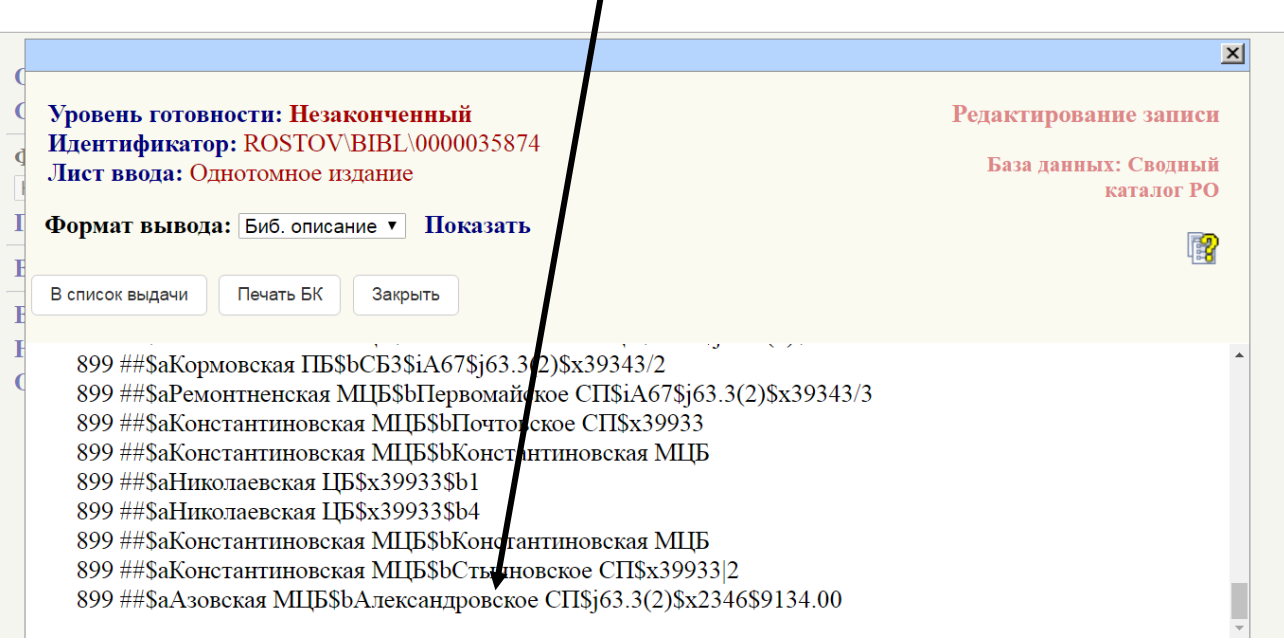

**14.** С помощью боковой «прокрутки» вернитесь вверх, чтобы **ОБЯЗАТЕЛЬНО!** нажать кнопку «Запись готова».

 $\overline{\phantom{a}}$ 

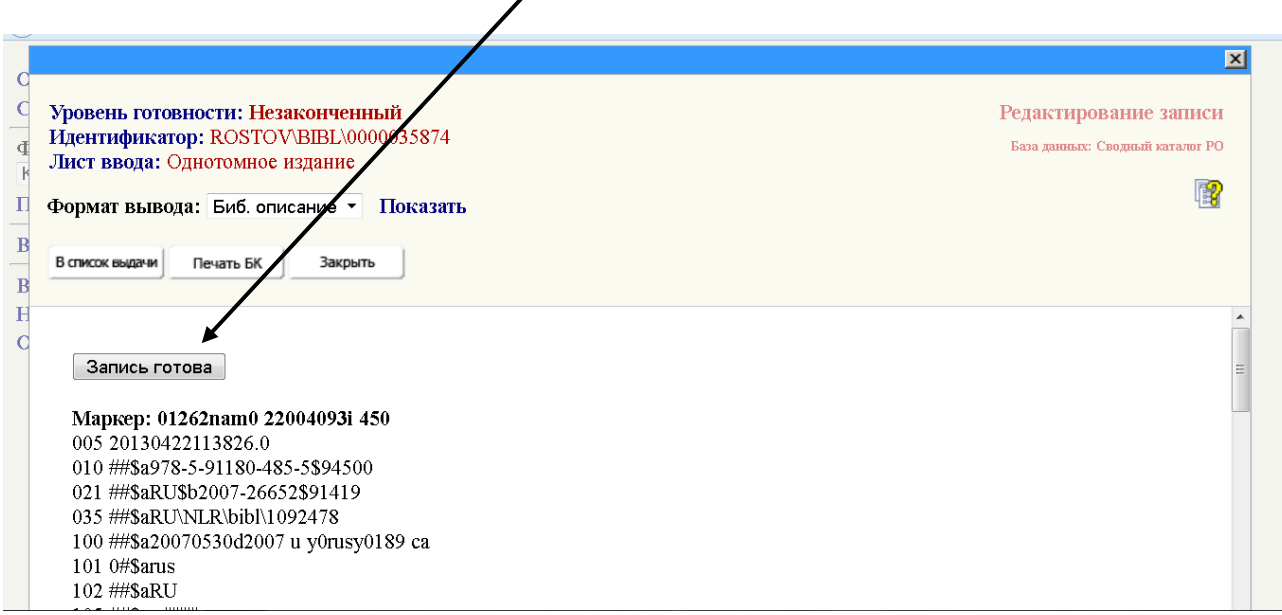

#### **15.** Теперь можно нажать кнопку «Закрыть».

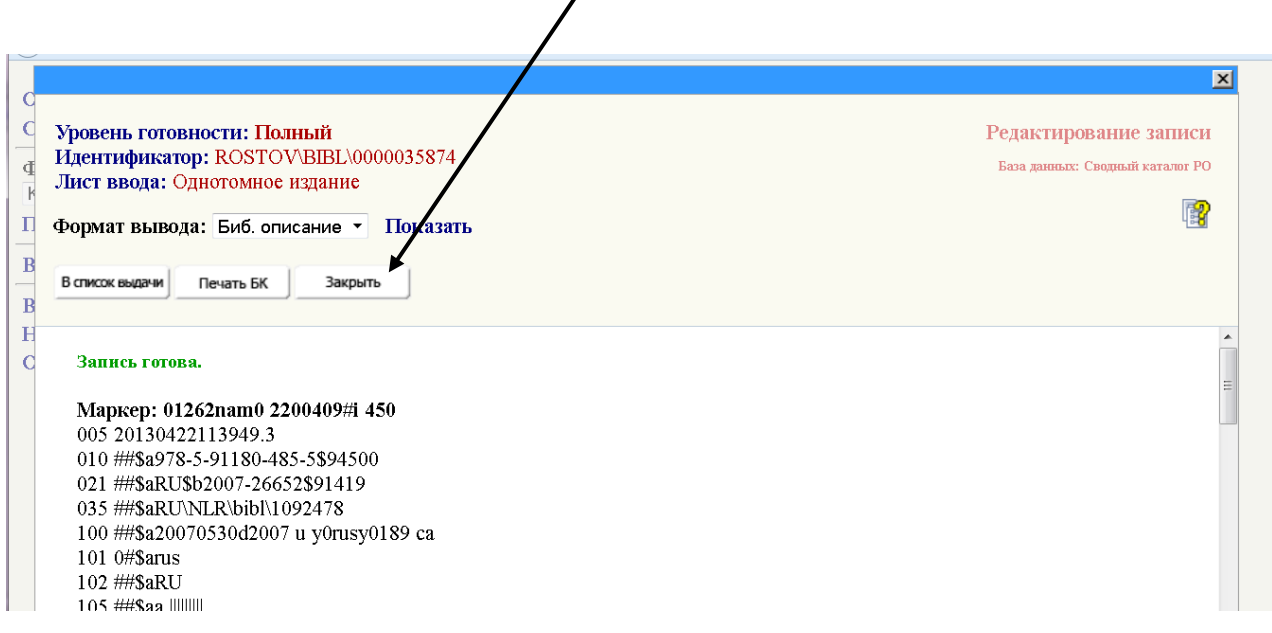

### **16.** На экране увидим старый результат поиска:

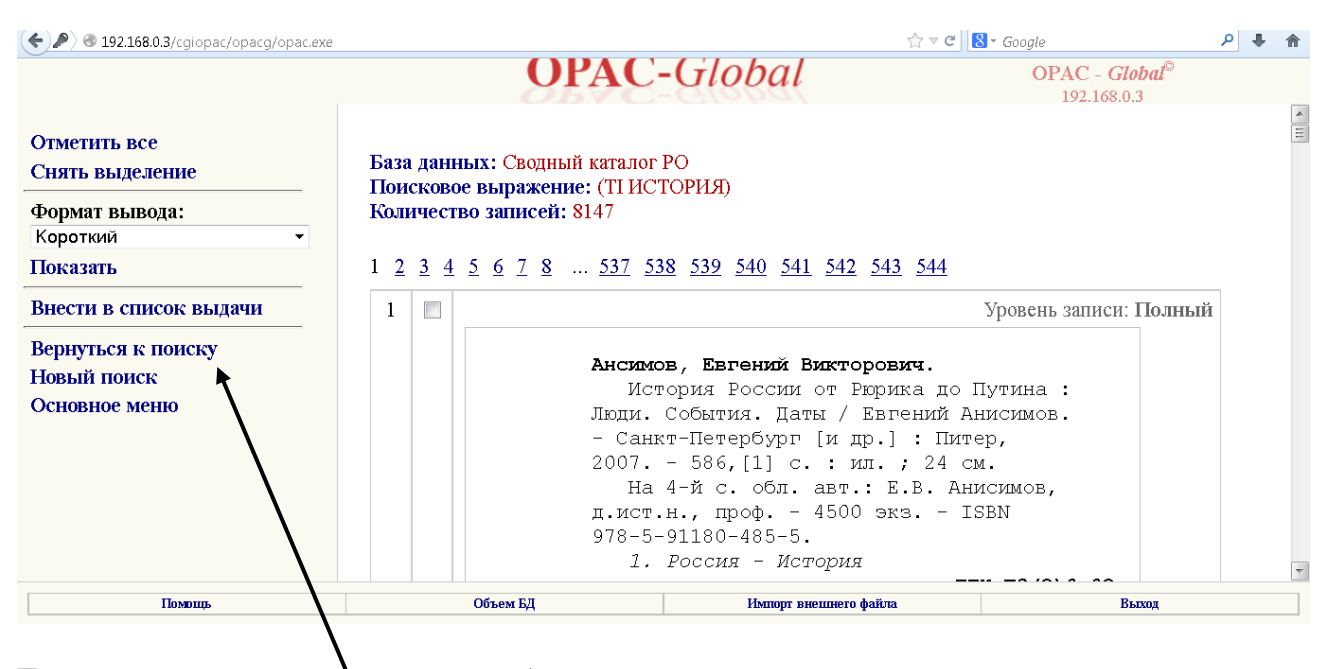

Если нужно продолжить работу, надо нажать в левом меню строку «Вернуться к поиску».

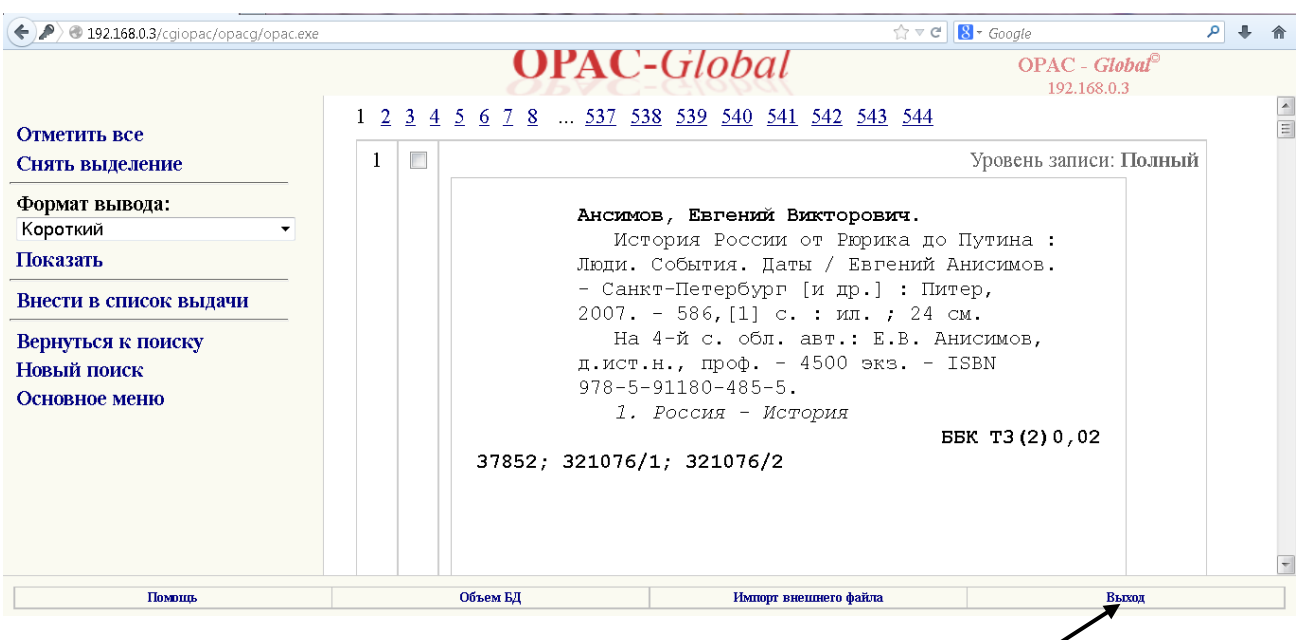

Если же найденная книга была последней и работа завершена, то нажимаем «Выход».

**17.** Закрываем последнее окно каталога.